## **How to add Microsoft for Business in CB1806**

In this post, I will show you how to add Microsoft for Business within Current Branch 1806. Go to Administration – Cloud Services – Azure Services

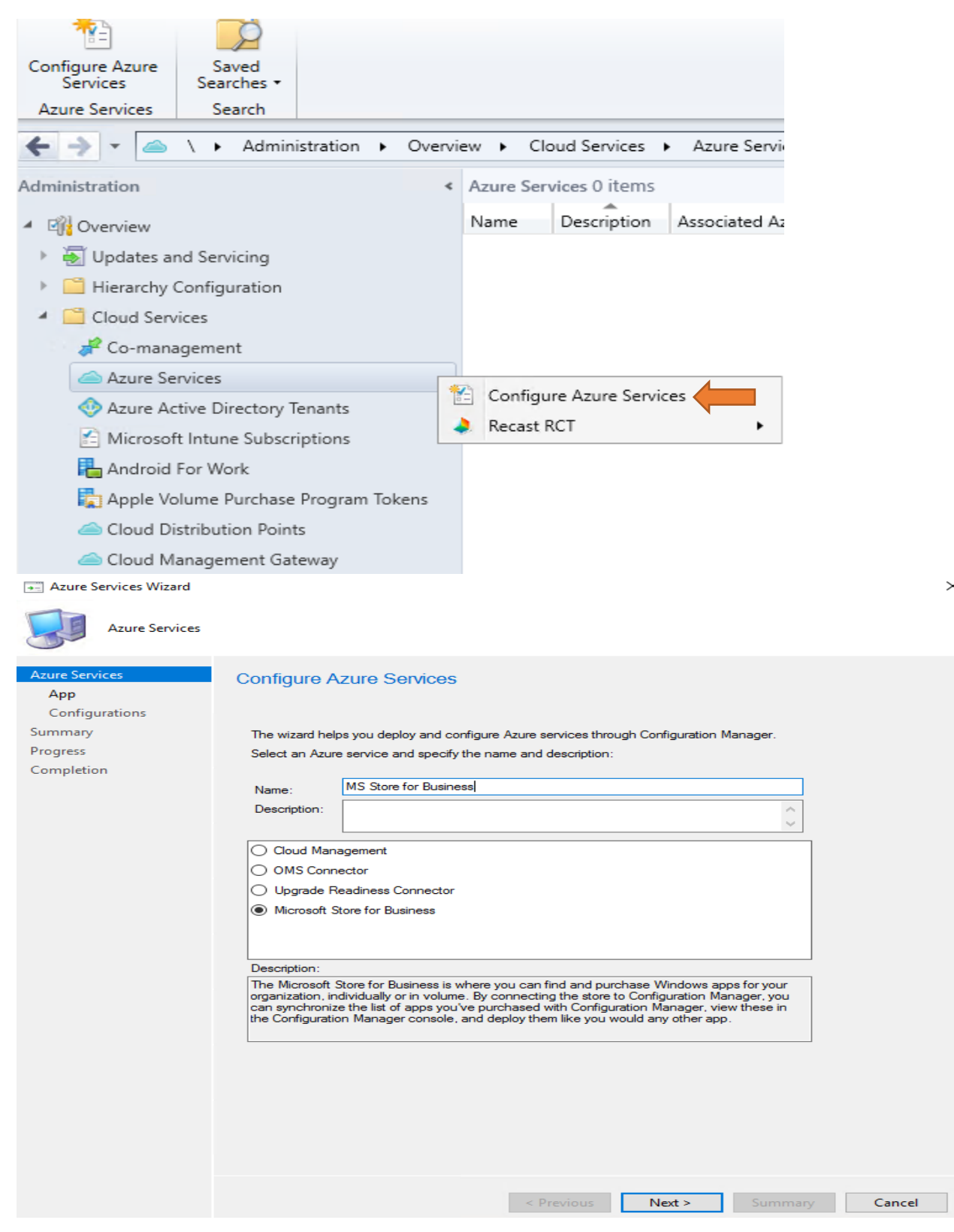

 $\overline{\bullet}$  Azure Services Wizard

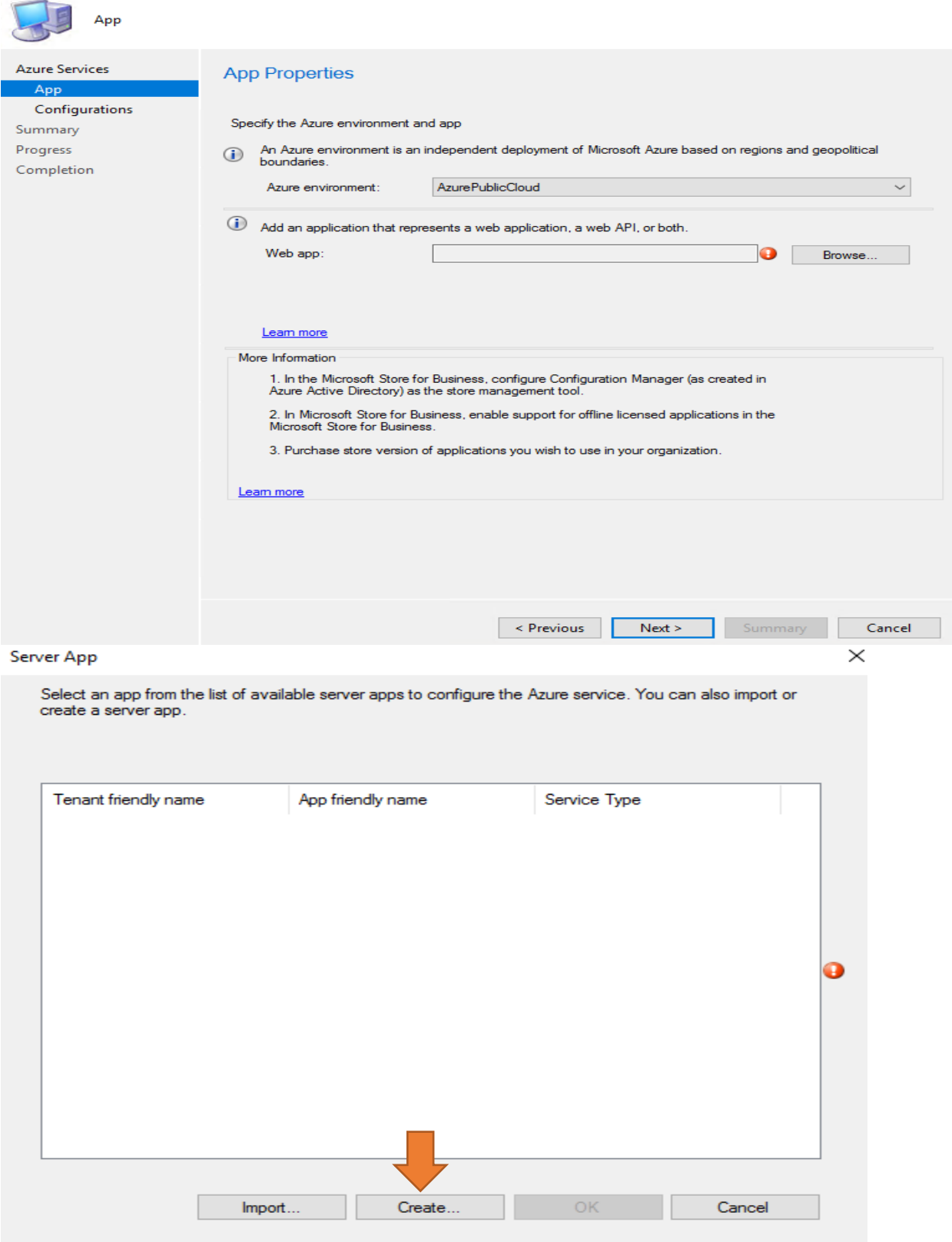

Specify application details and sign in with Azure Active Directory admin credentials to create application in<br>the Azure Active Directory.

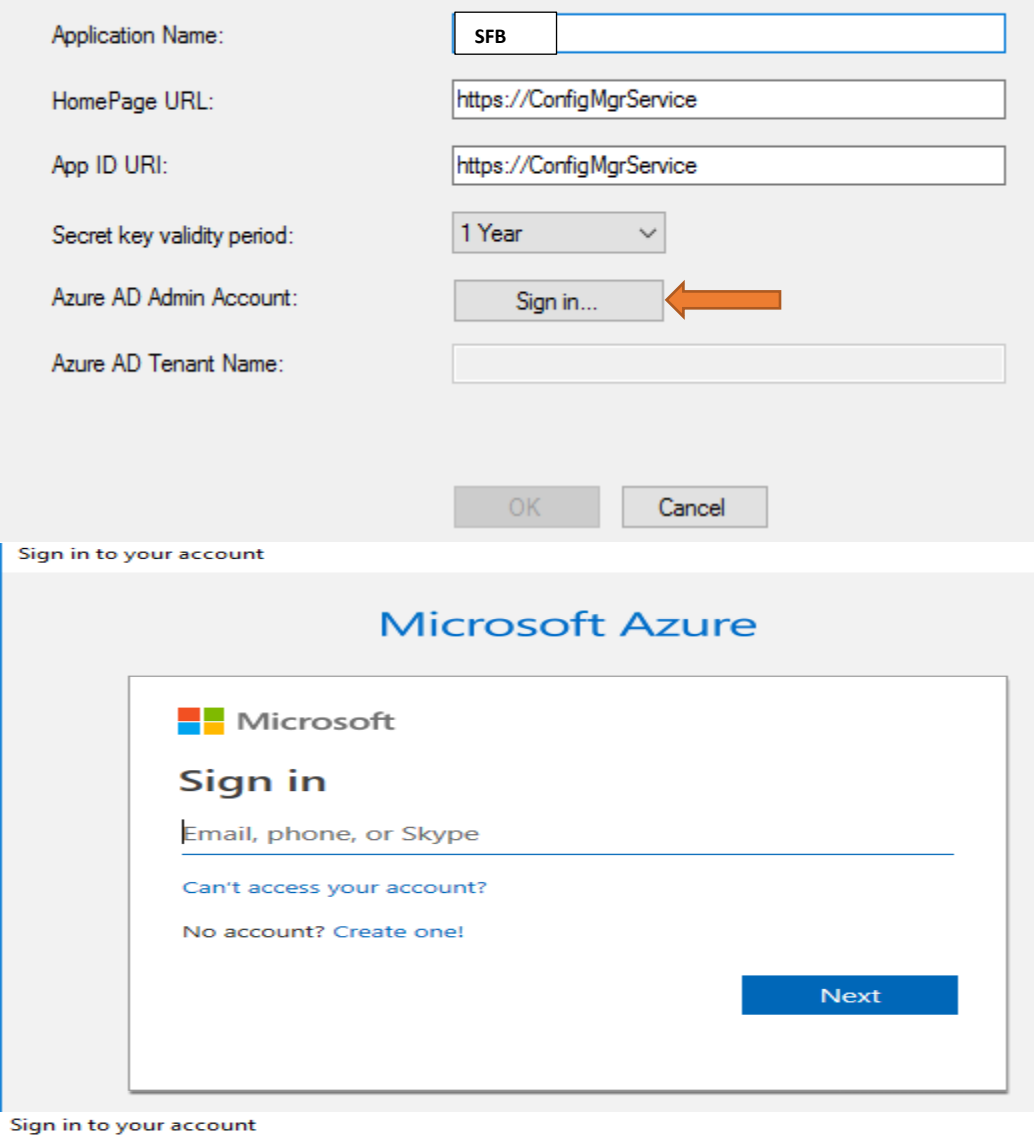

**Nicrosoft**  $\leftarrow$  administrator@ramlan.ca **Enter password** ......... Forgot my password Sign in Please use the site with caution

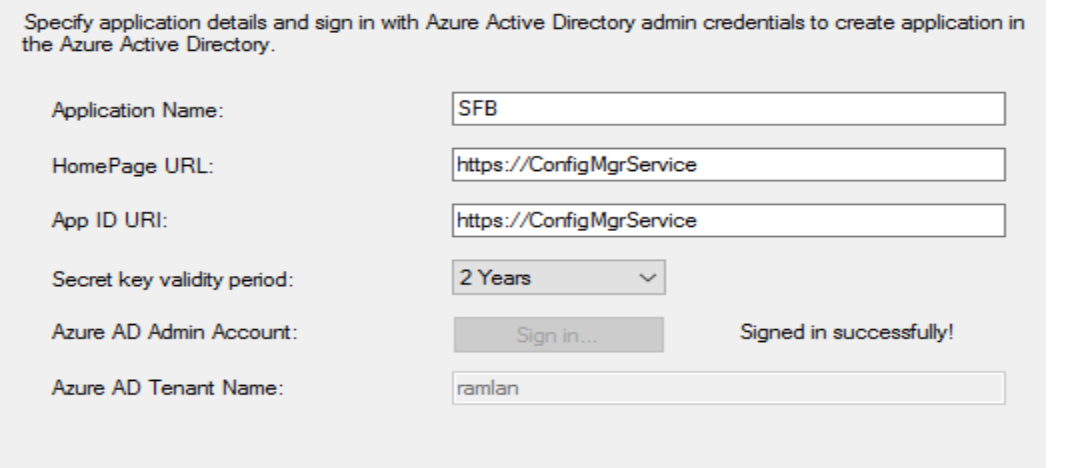

Server App

Select an app from the list of available server apps to configure the Azure service. You can also import or create a server app.

 $\overline{\text{OK}}$ 

Cancel

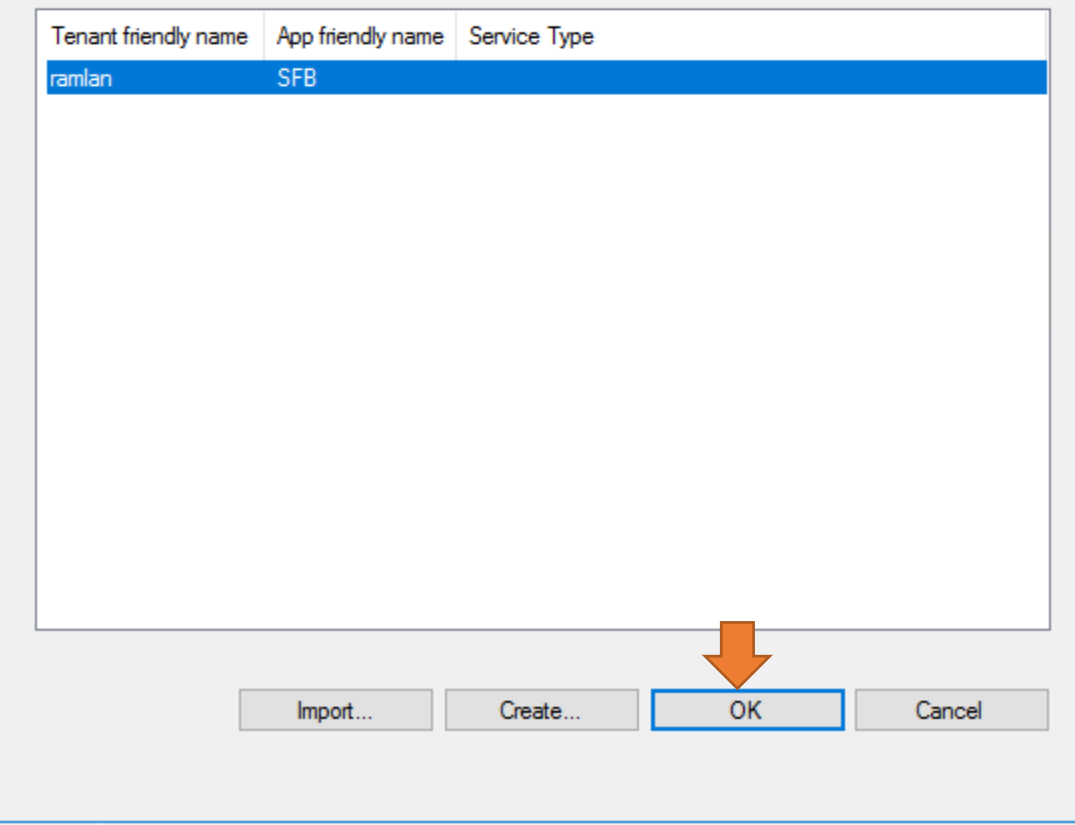

 $\times$ 

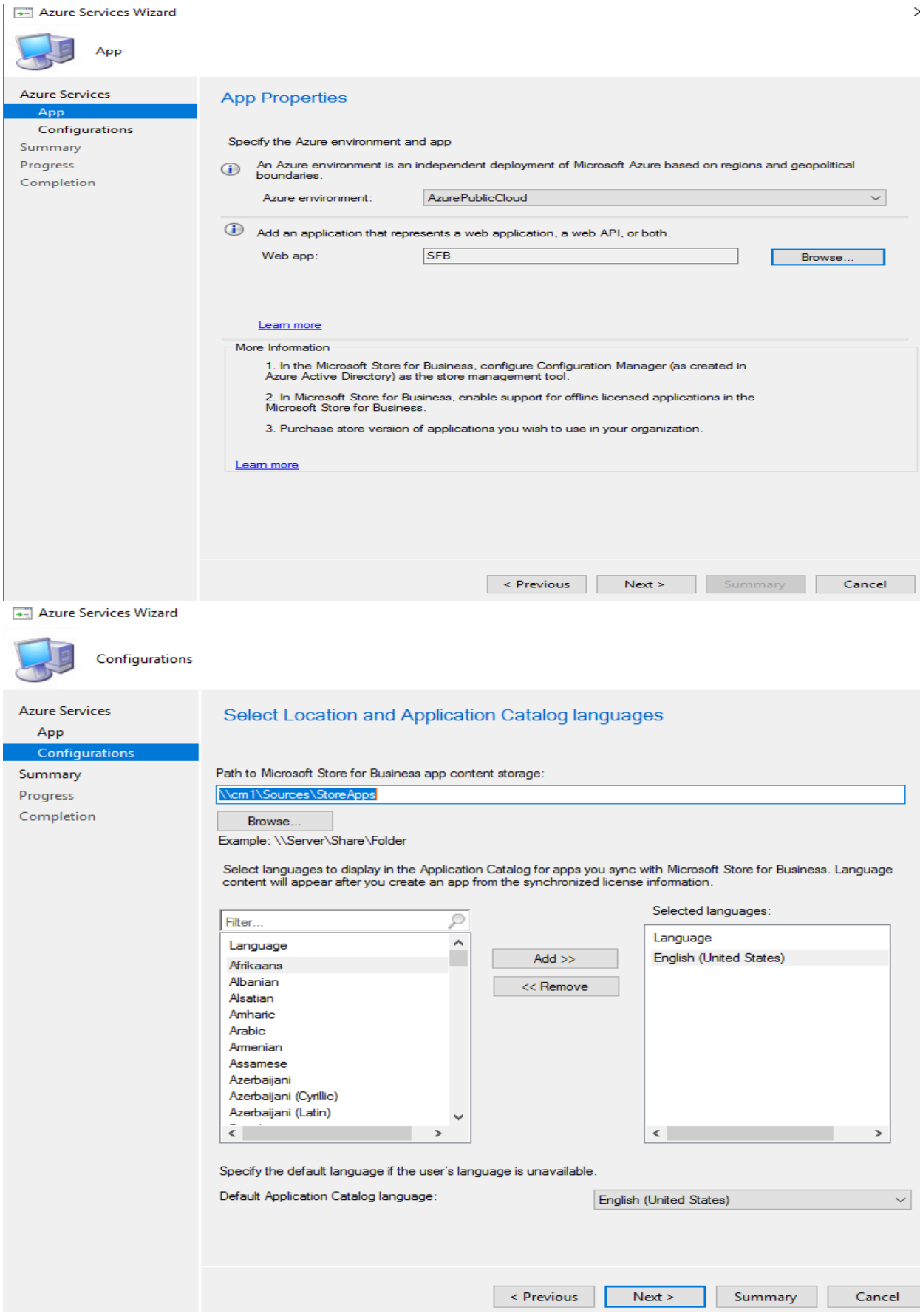

Azure Services Wizard

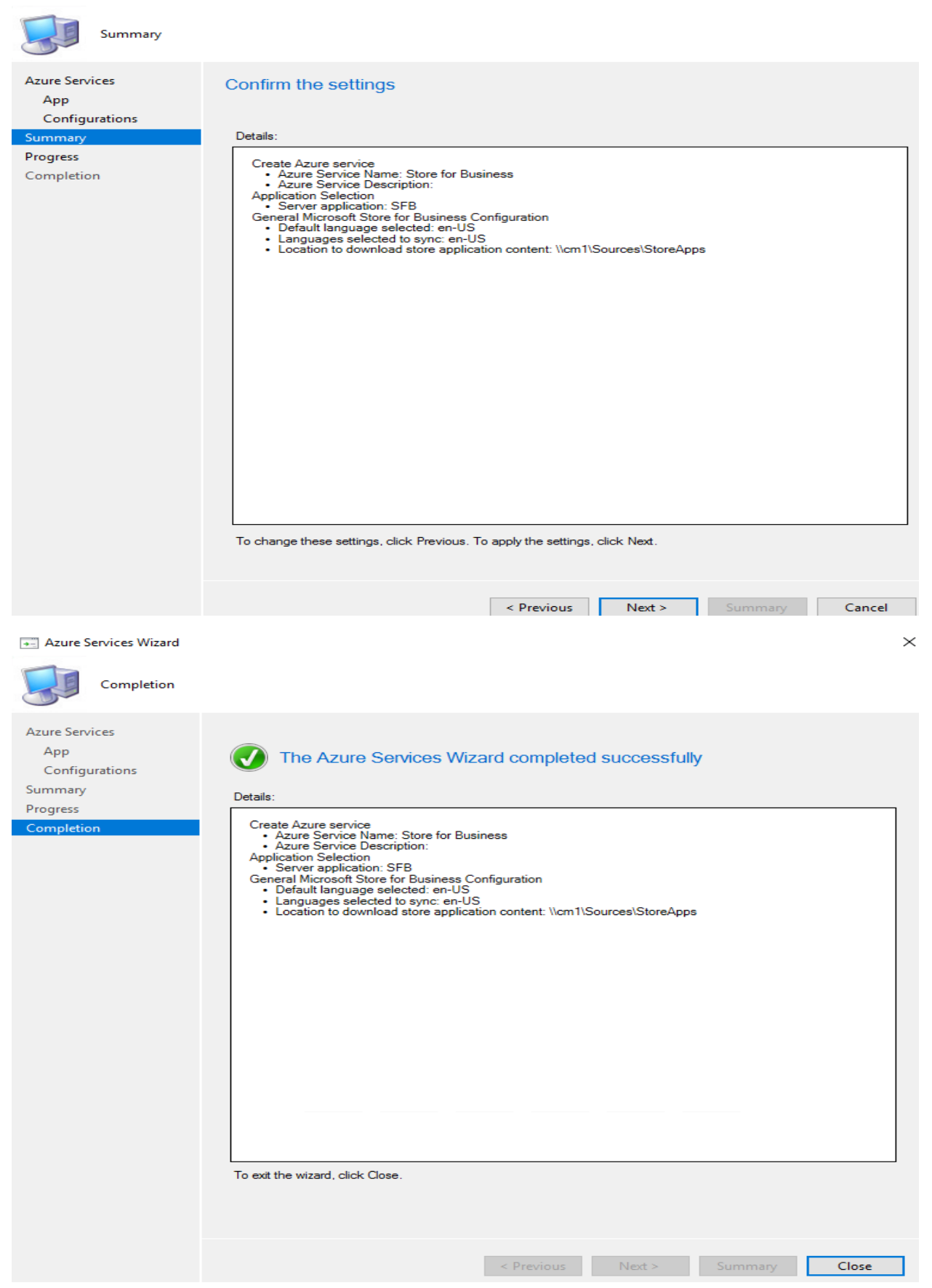

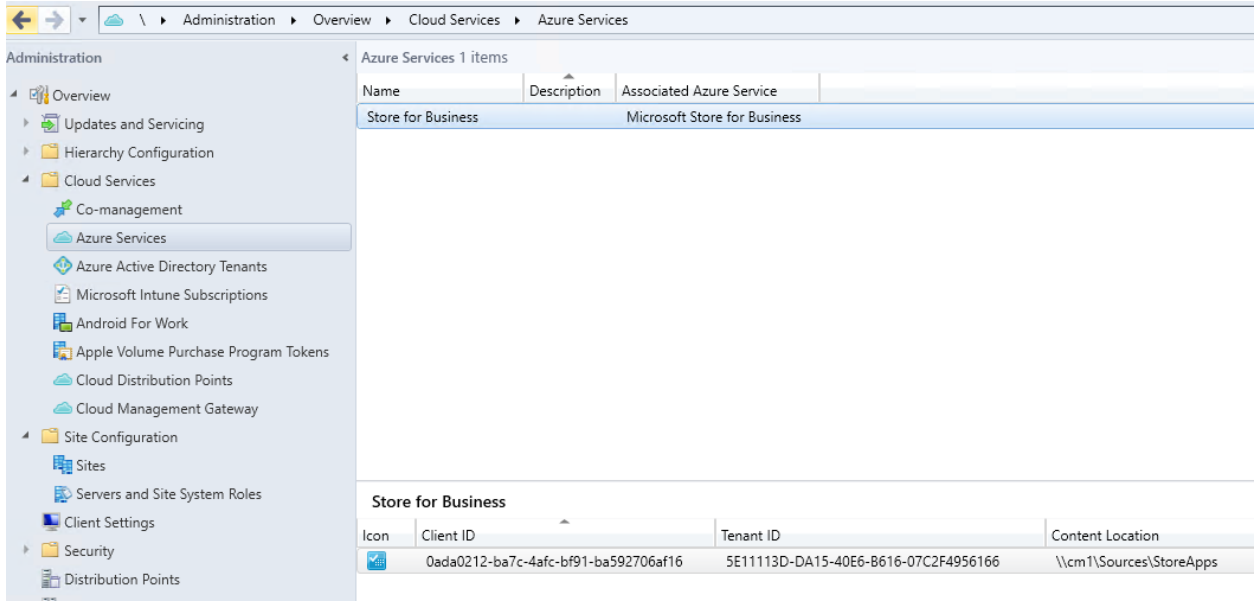

We have completed Step 1 for Microsoft Store for Business within CB1806. I will come up with Step 2 and Step 3 in future post.

Thanks

**Ram Lan 13th Nov 2018**